## ENGLISH

# QUICK START MANUAL

## **Online Controller KKRP01A**

#### 1. About Online Controller

Online Controller is an auxiliary module specifically designed for Daikin air conditioning units (A/C). It enables an indoor split unit to connect to an IP network through an Ethernet port. Users can easily monitor and control the air conditioner remotely using a PC, Tablet or SmartPhone.

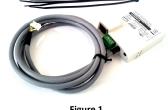

Figure 1

#### 2. Package contents

The package includes:

- Online Controller device with 1,3 m system cable
- MAC address of KKRP01A is written on the nameplate on a plastic

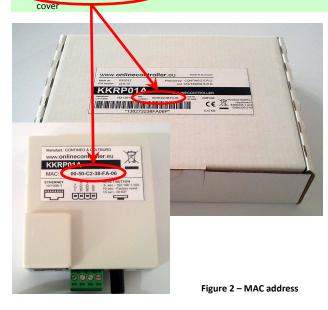

#### 3. Installation of Online Controller

This device may be installed only by an authorised person for the installation and service of Daikin A/C units. Please follow the safety instructions in the manual of air conditioner

### 3.1. Switch the power supply OFF

Switch the A/C breaker OFF. Then, check if power supply is really OFF. Remove the cover panel and then the shield plate from the electronic switch box. Please follow the technical details in the corresponding A/C manual!

### 3.2. Find a suitable place for installing the KKRP01A adaptor.

Online Controller is manufactured with dimensions (60 x 64 x 20 mm). There are several possibilities where to install the adaptor. Some examples are in Figure 3.

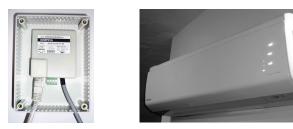

#### Figure 3 – Installation examples of the KKRP01A adaptor

Put the KKRP01A adaptor into a suitable electric box. If the selected position exceeds the length of the original cable, it must be used with the optional External Mounting Kit KKRPM01A. This will enable the total length of the system wiring to be increased up to 100 m.

- 3.3. Wiring connection (See Figure 4)
- 1. Find the S21 connector on the PCB and plug the Online Controller system cable in.
- 2. Connect an Ethernet patch cord (not included) into the Online Controller's Ethernet RJ-45 socket. Plug the other end of the patch cord into a free port on the switch/router/PC.
- 3. Turn the computer on and be sure that this LAN connection is active - the LEDs on computer LAN port and Online Controller LAN port are flashing or solid.
- 4. If a Touch LCD or Easy wall controller is used, connect its 4-pin cable into the Modbus co

#### 5. Online Controller first configuration

There are two different ways how to setup the Online Controller:

- Using STATIC IP address, DHCP function is disabled
- Using DYNAMIC IP addressing, DHCP is enabled, PLUG&PLAY
  - 5.1. STATIC IP address, DHCP function is disabled, 5s or 10s RESET

This setting is the factory default, so it is not necessary to use the RESET button (Figure 5).

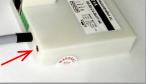

Figure 5 – Hardware reset

LAN (Local Area Network) infrastructure (where the Online Controller is going to be installed) must contain an integrated switch or router and its parameters must be known.

5s RESET: Push and hold RESET button for 5 seconds (yellow LED on Ethernet connector flashes once). Then release RESET button. Network settings after reset are set to default:

## Online Controller IP address: 192.168.1.100

Subnet mask: 255.255.255.0

Gateway IP address: 192.168.1.1

10s RESET: Push and hold RESET button for 10 seconds (yellow LED on Ethernet connector flashes twice). Then release RESET button.

Network settings after procedure:

Default network settings (see above),

DNS1, 2, 3 IP addresses: 192.168.1.1,

Controller name (default is Controller1), admin login/password is admin/admin; owner password is owner and other values are erased.

To avoid an IP conflict in the network, plug the opposite end of the LAN cable directly into your computer (must be turned on).

#### Please ask an experienced network administrator to perform the following steps or ask him for support.

1. The computer network settings

| Set temporary network settings on your computer: |               |
|--------------------------------------------------|---------------|
| 1. Fixed IP address:                             | 192.168.1.101 |
| 2. Subnet Mask:                                  | 255.255.255.0 |
| 3. Gateway IP address:                           | 192.168.1.1   |

2. Start your favourite web browser (i.e. Internet Explorer, Mozilla Firefox. Google Chrome...)

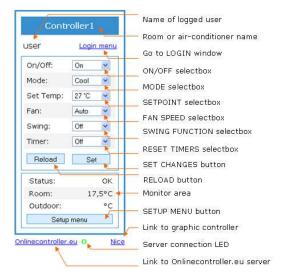

#### Figure 6

Type the IP address of Online Controller in the address bar of the web browser. The Main (remote easy) screen will be loaded (see Figure 6).

3. Click on Login menu link or Setup menu button. Login screen will be loaded (Figure 7). For access to Setup menu type the access parameters login: admin and password: admin and click on Login button. You will be logged in as administrator and have permissions to enter the setup of Online Controller.

| CONTROLLER          | R LOGIN                      |
|---------------------|------------------------------|
| Login:<br>Password: | admin<br>•••••<br>Login Back |
| Logged: user        | Logout                       |
| F                   | igure 7                      |

id: admin Logout

Controller1 Settings

4. To change the default IP address click on the Network settings. Network page will be loaded (Figure 8). Edit parameters and confirm them by clicking on the Set button (see green circles).

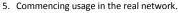

- Now you can remove the computer end of the Ethernet RJ-45 cable from your computer and insert it into the LAN Network. Restore the previous IP settings of your computers. Type the new IP address of Online Controller in the address bar of web browser
- 6. Controlling via server requested settings. For control your A/C unit via the server, open SETUP/NETWORK page, switch radio button to <u>**O Enable**</u> for connecting to the server and write the domain of the server www.onlinecontroller.eu. Confirm by clicking the Set button (see Figure 8, red rounded rectangles). It is also possible to change the **owner password** (default setting is **owner**, see blue rectangle).

#### 5.2. DYNAMIC IP addressing, DHCP enabled, 15s RESET, PLUG&PLAY

This setting allows the user to set up the network parameters easier. "DHCP enable mode" is switched ON and at once its communication to server www.onlinecontroller.eu will be switched ON as well. Other parameters keep the previous values. This ensures that the network settings will be automatically obtained from your DHCP server (LAN network with active DHCP server is needed) and Online Controller will communicate with www.onlinecontroller.eu server (active internet connection is needed).

15s RESET: Just plug the system and Ethernet cable, push and hold RESET button for 15 seconds (yellow LED on Ethernet connector flashes three times). Then release RESET button.

Close the shield plate of electronic unit and mount cover panel of the unit back.

Current IP address will be displayed in My units/Details, when user is logged in on server (read below).

The router, firewall and/or gateway must not block port 10377 for transmitting packets and ports 10378..10578 for incoming packets.

#### 6. ONLINECONTROLLER.EU server

6.1. Home page

Open your web browser (i.e. Internet Explorer, Mozilla Firefox, Google Chrome...) and type www.onlinecontroller.eu in the address bar. The home page will be loaded (see Figure 9).

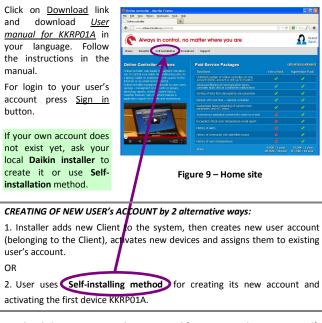

For detailed instructions read User manual for KKRP01A, chapters 2.14 Selfinstallation.

### STEB by STEP >

- 1. Be sure, that your Online Controller KKRP01A is installed and configured in your network (follow and accomplish previous steps). The green LED must be active (see Figure 6). After that, device could be registered successfully.
- 2. Use link Create Superuser account and activate your controller.
- 3. Legal client = company (with / without VAT number)
- 4. Natural client = person without any company
- 5. Validation token: sent by server to your mail-box while Selfinstalling method is being used. Please go to your mail-box, open the message and copy it (f.e. 3b3385c8). Then paste it in the last page of registration
- 6. MAC address: 00:50:c2:38:xx:yy (see Figure 2)
- 7. Owner password: edited in SETUP/NETWORK of KKRP01A; default
- value is **owner** (not admin, see Figure 8, blue rectangle

## OTHER TIPS >> First LOG in to your new user's account

8. 2 and more devices: Add next device in My units, click on Activate

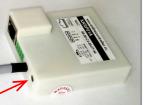

3.4. Fixing and closing Fix Online Controller securely and use cable ties to fix all cables too.

#### 4. Description of the input/output

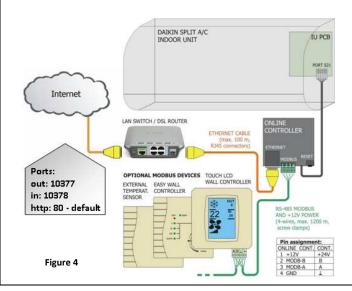

| Main (remote easy)   |                                                                      |
|----------------------|----------------------------------------------------------------------|
| Main (remote easy)   | NETWORK                                                              |
| System               | LAN settings                                                         |
| Security             | -                                                                    |
| Network              | MAC address: 00:50:c2:38:14:bd                                       |
| SNMP                 | Get IP from DHCP:                                                    |
| Events configuration | Use fixed IP address:<br>(recommended, when group mode is activated) |
| Group mode           | IP address: 192.168.4.16                                             |
| Modbus devices       | Subnet mask: 255.255.255.0                                           |
| Temperatures         | Default gateway: 192.168.4.1                                         |
| Wall controller      | Default DNS 1: 192.168.4.1                                           |
| Weather station      | Default DNS 2: 192.168.1.1                                           |
|                      | 132.100.1.1                                                          |
|                      | 0.0.0                                                                |
|                      | HTTP TCP Port: 80<br>(default 80)                                    |
|                      | Set                                                                  |
|                      |                                                                      |
|                      | Server settings                                                      |
|                      | Connect to server: O Disable                                         |
|                      | IP address:                                                          |
|                      | IP address: www.onlinecontro<br>(or domain) 0021211190               |
|                      | StandBy check time: 30 sec.                                          |
|                      | WakeUp check time: 2 sec. ¥                                          |
|                      | Watch-dog time to reset: OFF                                         |
|                      | Set                                                                  |
|                      |                                                                      |
|                      | Owner password: Set                                                  |
|                      | User password: Set                                                   |
|                      |                                                                      |
|                      |                                                                      |
|                      |                                                                      |

Figure 8

Note: Be sure, that new IP address is unique in the network and is out of DHCP router's range

It is possible to change admin name and password in SECURITY page.

- button
- 9. Device can be registered in one account only. But it could be shared (copied) to another user – in **My units** by clicking on Assign button.
- 10. Device can be <u>deleted</u> from an account in My units, click on Assign button and then on <u>Unassign from me</u> button.
- 11. Details page: The most common used information page with Weather forecast and other statistics... Go to My units first
- 12. Email notifications: Detailed settings of automated message tool controlling the healthy of your A/C system, click on Preferences link in upper menu

CONTINEO, s.r.o. and COLTBURG, s.r.o. declare that the product KKRP01A is in identity with requirement and other clauses of directive 2006/95/EC and 2004/108/EC.

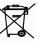

Directive 2002/96/EC WEEE is a EU legislative standard, which the main purpose is, as a first priority, the prevention of waste electrical and electronic equipment (WEEE), and in addition, the reuse, recycling and other forms of recovery of such wastes so as to reduce the disposal of waste. Do not put this product into common household waste. Return it to an appropriate centre for electric and electronic waste.